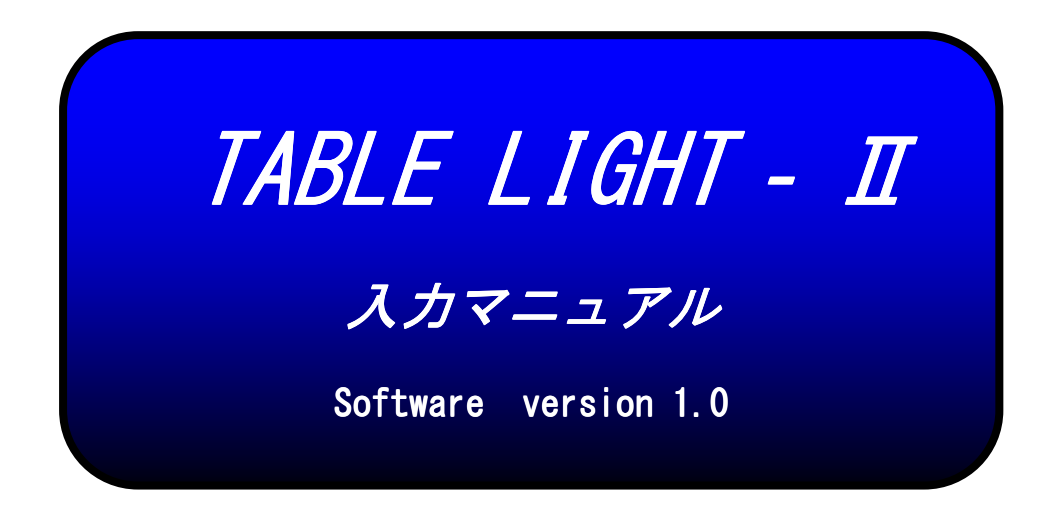

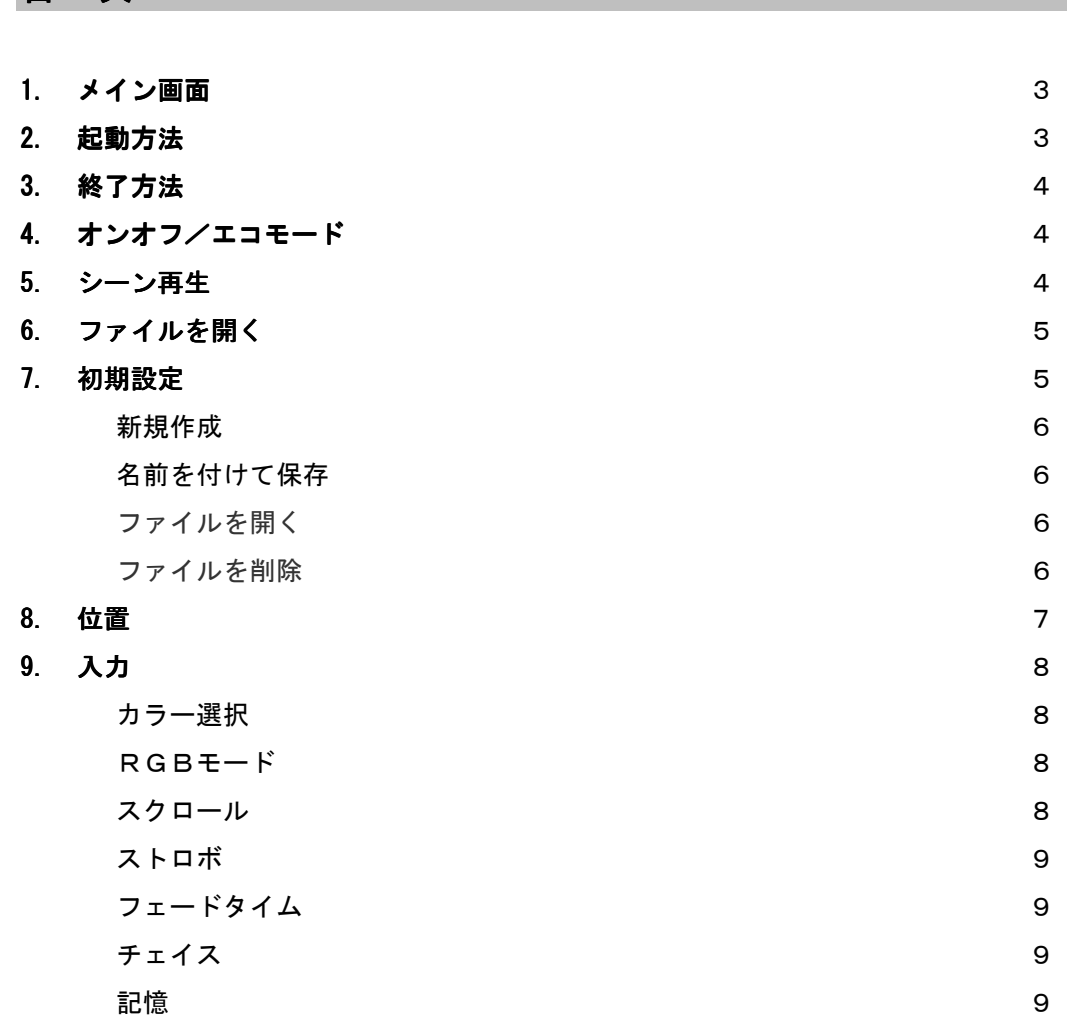

目 次

- 10. シーン入力方法 シーン入力方法 10 11. チェイス入力方法 チェイス入力方法 12
- 12. マニュアル操作方法 マニュアル操作方法 マニュアル操作方法 おおし おおし おおし かいしょう
- ※ 入力時には キーボード・マウスを接続して入力して下さい。

### メイン画面

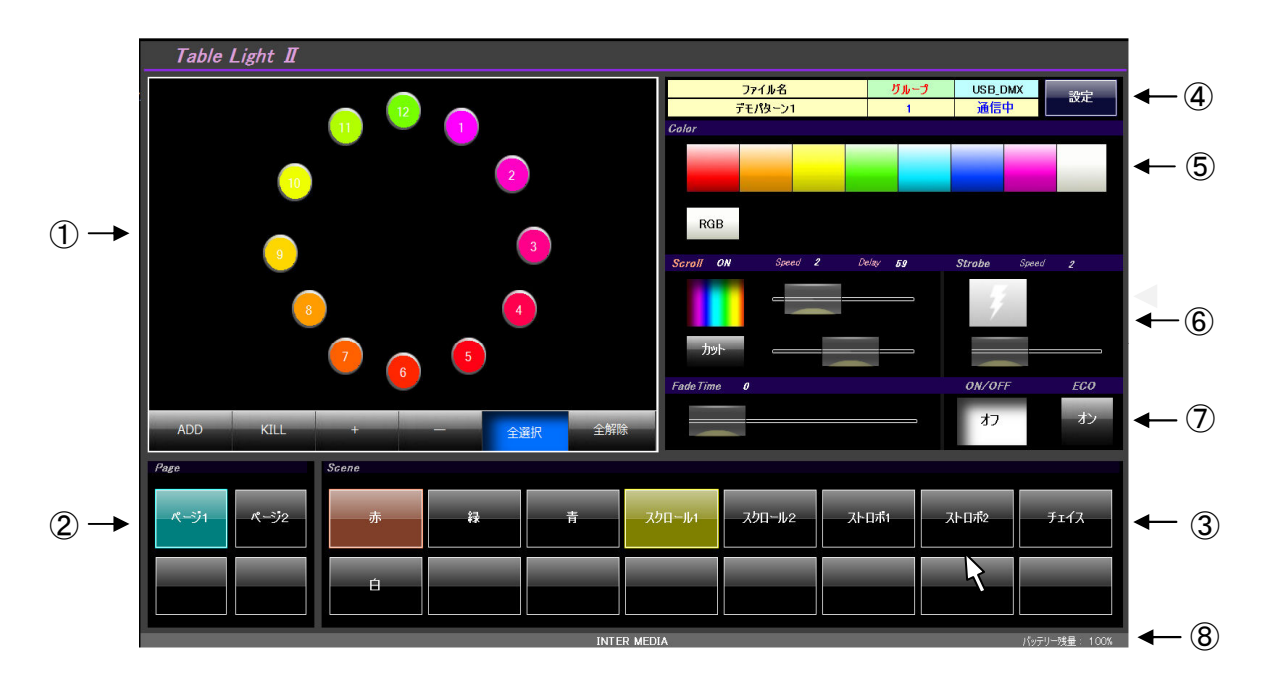

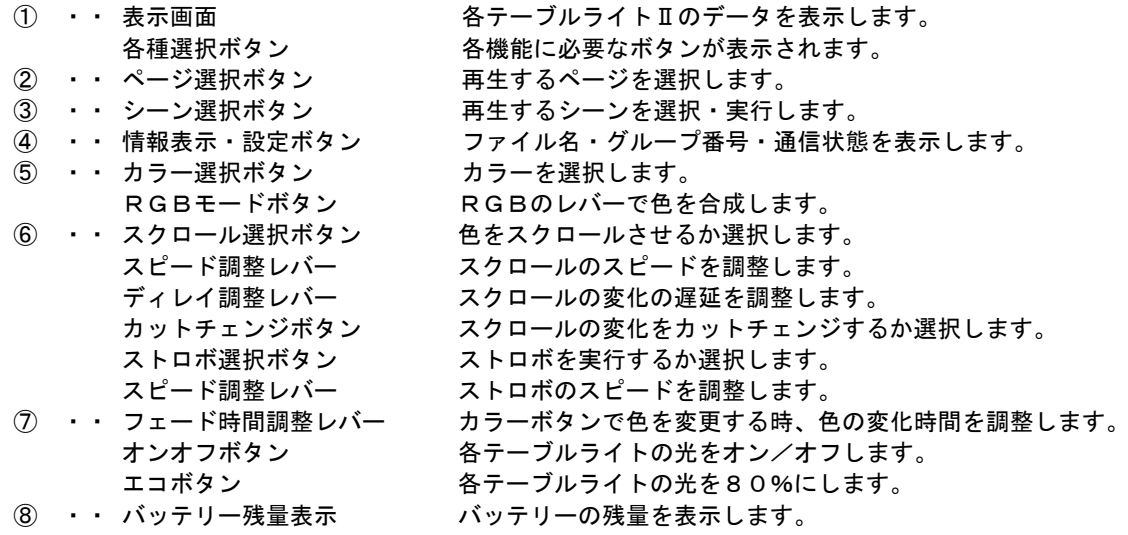

### 起動方法

- 1.無線送信ユニットとUSBケーブルで接続します。
- 2. スタート画面からテーブルライトⅡをクリックします。
- 3. USB\_DMX 表示枠に「通信中」が表示されれば通信状態になります。 ※「通信不能」が表示されたら、無線送信ユニットとのUSBケーブルを一度抜いて、 数秒後に再度接続してみて下さい。

### 終了方法

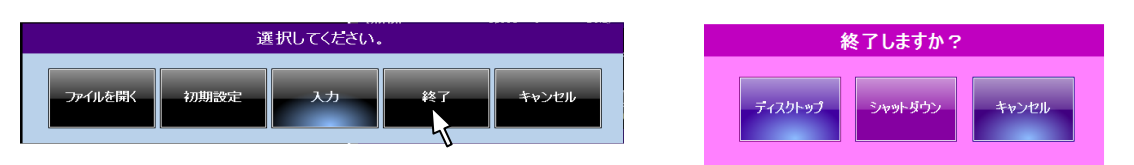

1. メイン画面の「設定」ボタンをクリックして上記画面から「終了」を選択します。 「ディスクトップ」を選択するとディスクトップに戻ります。 「シャットダウン」を選択するとコンピュータはシャットダウンします。 「キャンセル」 を選択するとメイン画面に戻ります。

### オンオフ /エコモード

各テーブルライトⅡの光をオン/オフします。 各テーブルライトⅡの光を80%に抑えます。

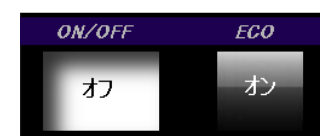

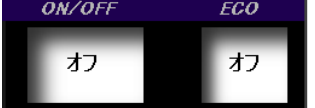

シーン再生

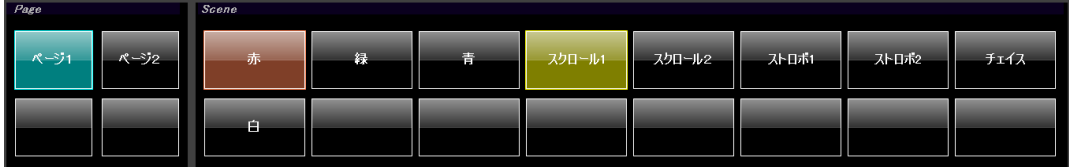

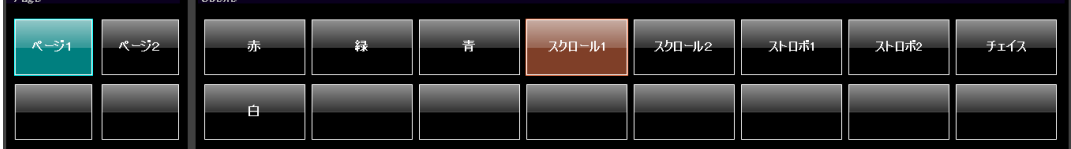

1. 再生したいシーンボタンを選択してスタンバイ状態(黄色)にします。 2. スタンバイ状態(黄色)ボタンを再度選択すると再生状態(赤色)になりシーンが再生されます。

※ページボタンの選択も同様に変更したいページボタンを選択してスタンバイ状態(黄色)にします。 シーンボタンを選択するとページが切替り、再生状態(赤色)になります。

## ファイルを開く

保存されているデータ(ファイル)を読込みます。

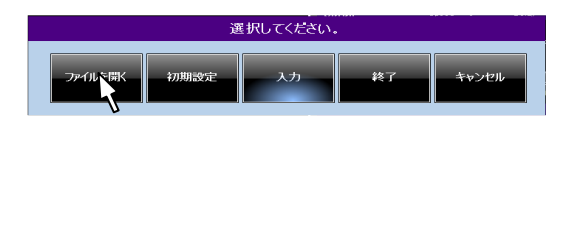

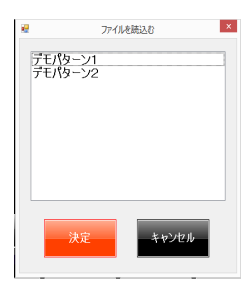

メイン画面の「設定」ボタンをクリックして上記画面から「ファイルを開く」を選択します。 画面中央に表示された枠内からファイルを選択して「決定」選択して下さい。 良ければ「はい」をダメなら「いいえ」を選択して下さい。 「キャンセル」を選択するとメイン画面に戻ります

#### 初期設定

グループ・使用台数・画面表示等を設定します。

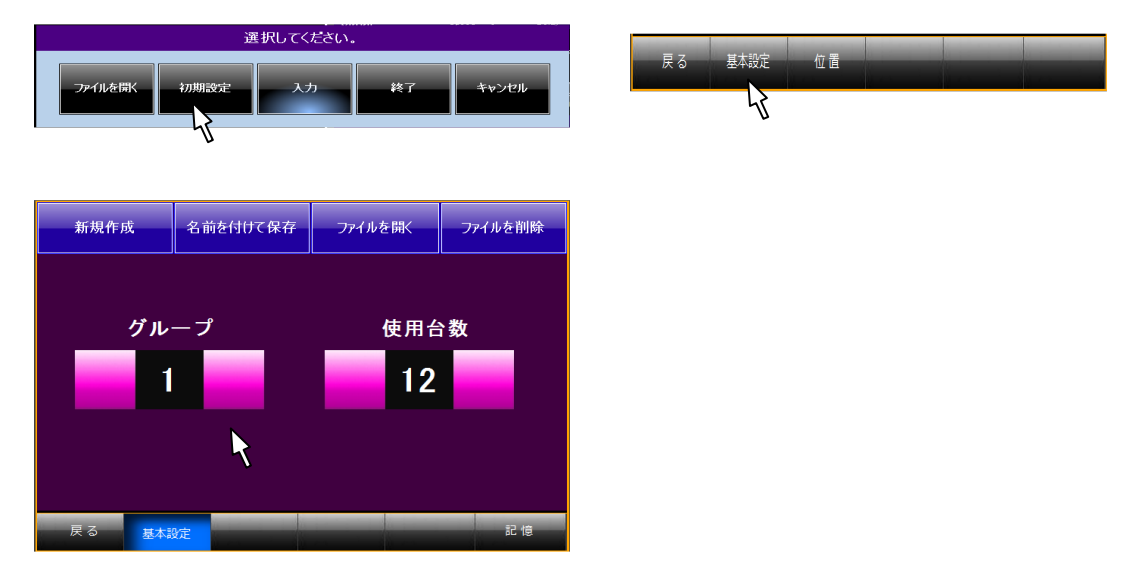

メイン画面の「設定」ボタンをクリックして上記画面から「初期設定」を選択します。 表示画面下枠内の「基本設定」を選択します。 グループ番号を左右のボタンをクリックしてグループ番号を設定します。 使用台数を左右のボタンをクリックして使用台数を設定します。

設定したら表示画面下枠内の「記憶」を選択します。 良ければ「はい」をダメなら「いいえ」を選択して下さい。 表示画面下枠内の「戻る」を選択しメイン画面に戻ります。

#### 新規作成

新規のデータ(ファイル)を作成します。

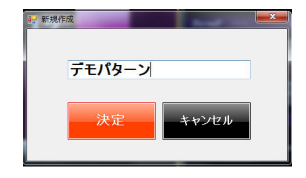

「新規作成」ボタンをクリックします。 画面中央に表示された枠内に名前を入力して下さい。 作成したい場合は「決定」ボタンをクリックして下さい。 良ければ「はい」をダメなら「いいえ」を選択して下さい。 ※「キャンセル」を選択するとメイン画面に戻ります。

## 名前を付けて保存

現在のデータ(ファイル)に名前を付けて保存します。

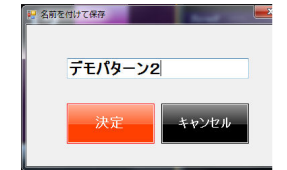

「名前を付けて保存」ボタンをクリックします。 画面中央に表示された枠内に名前を入力して下さい。 作成したい場合は「決定」ボタンをクリックして下さい。 良ければ「はい」をダメなら「いいえ」を選択して下さい。 ※「キャンセル」を選択するとメイン画面に戻ります。

## ファイルを開く

保存されているデータ(ファイル)を読込みます。

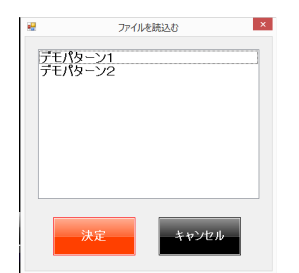

「ファイルを開く」ボタンをクリックします。 画面中央に表示された枠内からファイルを選択して下さい。 良ければ「決定」ボタンをクリックして下さい。 良ければ「はい」をダメなら「いいえ」を選択して下さい。 ※「キャンセル」を選択するとメイン画面に戻ります。

### ファイルを削除

不要なデータ(ファイル)を削除します。

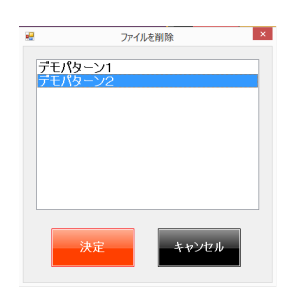

「ファイルを削除」ボタンをクリックします。 画面中央に表示された枠内からファイルを選択して下さい。 良ければ「決定」ボタンをクリックして下さい。 良ければ「はい」をダメなら「いいえ」を選択して下さい。 ※「キャンセル」を選択するとメイン画面に戻ります。

### 位置

選択してくださし ー<br>戻る 基本設定

画面上にテーブルライトⅡの配置を設定します。

メイン画面の「設定」ボタンをクリックして上記画面から「初期設定」を選択します。 表示画面下枠内の「位置」を選択します。

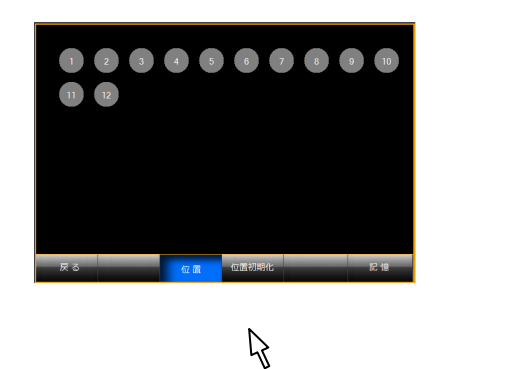

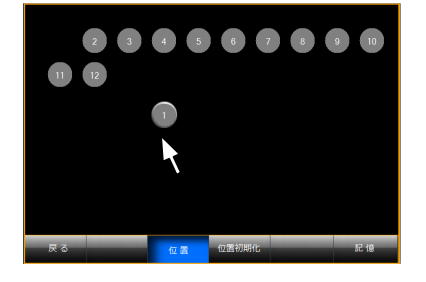

- 1. 「位置初期化」ボタンをクリックすると上記の様に配置されます。 ○ ボタンを選択した状態で希望の位置に移動させて下さい。
- 2. 設定したら「記憶」ボタンをクリックします。
- 3. 良ければ「はい」をダメなら「いいえ」を選択して下さい。
- 4. 表示画面下枠内の「戻る」を選択しメイン画面に戻ります。

## 入力

#### テーブルライトⅡの入力をします。

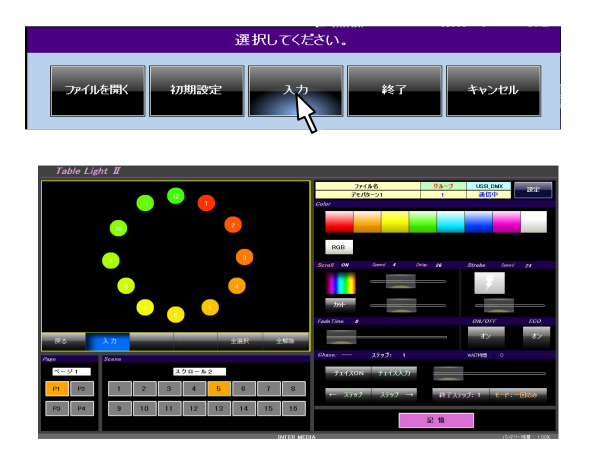

メイン画面の「設定」ボタンをクリックします。 「入力」を選択します。 「入力」

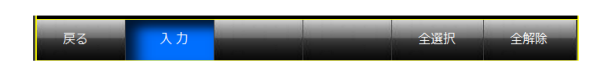

「戻る」・・・メイン画面に戻ります。 「全選択」・・すべてが入力状態になります。 **「全解除」・・**入力状態が解除されます。

カラー選択

赤・橙・黄・緑・青緑・青・ピンク・白 の色を選択します。

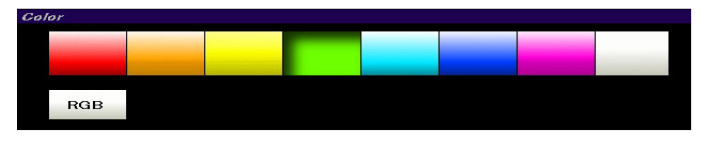

※ 再度押してカラー選択ボタンが解除されると黒色になります。

### RGBモード

赤・緑・青 のレバーで色を合成します。

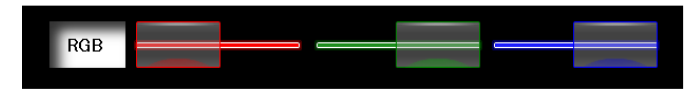

※ 入力は出来ません。 マニュアル操作のみ使用出来ます。

#### スクロール

テーブルライトⅡの色が 赤・橙・黄・緑・青緑・青・ピンクの順に変化を繰り返します。

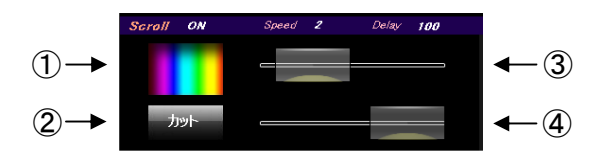

- ① スクロール選択ボタン・・・スクロールを選択/解除します。
- ② カットチェンジボタン・・・色変わりをカット/フェードを選択します。
- ③ スピード調整レバー・・・・スクロールの変化の時間を調整します。
- ④ ディレイ調整レバー・・・・複数台のテーブルライトⅡの色変わりのタイミングを調整します。

### ストロボ

テーブルライトⅡの色が点滅します。

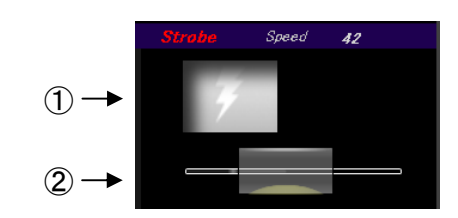

① ストロボ選択ボタン・・・・ストロボを選択/解除します。

② スピード調整レバー・・・・ストロボの変化の時間を調整します。

#### フェードタイム フェードタイム

テーブルライトⅡの色変わりの時間を調整します。

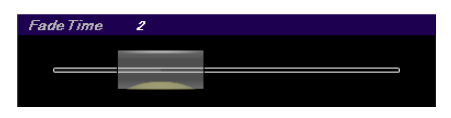

### チェイス

1シーン内に最大20ステップのパターンを入力することが出来ます。

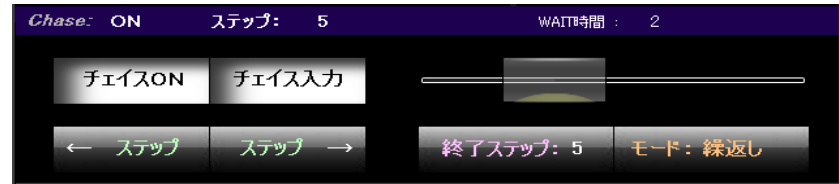

チェイスON・・・チェイスを実行するか選択します。 チェイス入力・・・チェイス入力時にONします。 ←ステップ・・・・データを記憶して、ステップ数を減らします。 ステップ→・・・・データを記憶して、ステップ数を増やします。 WAIT時間・・・各ステップの実行時間を設定します。 終了ステップ・・チェイスの最後のステップを設定します。 モード・・・・・<繰り返し> チェイスを繰り返し再生します。 ・・・・・<1 回のみ> 1 回だけ再生します。

#### 記憶

入力したデータを記憶します。

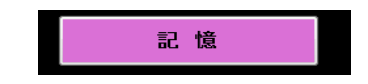

## シーン入力方法

1. 入力したいページとシーンを選択します。 入力したいページとシーンをマウスで選択します。 名称枠内をマウスでクリックしてキーボードで名称を入力します。

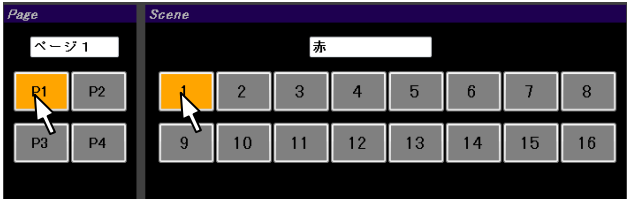

#### 2. テーブルライトを入力状態にします。

入力したいテーブルライトⅡをマウスでクリックして入力状態にします。 再度クリックすると入力状態は解除されます。

「全選択」ボタンをクリックするとすべてのテーブルライトⅡが入力状態になります。 「全解除」ボタンをクリックするとすべてのテーブルライトⅡの入力状態は解除されます。

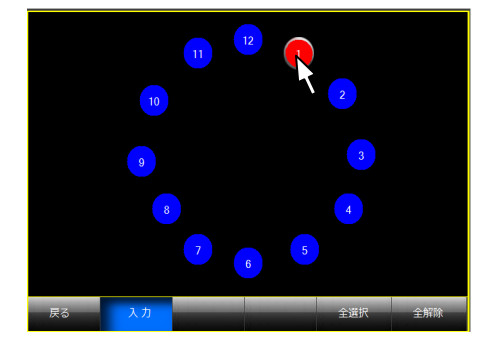

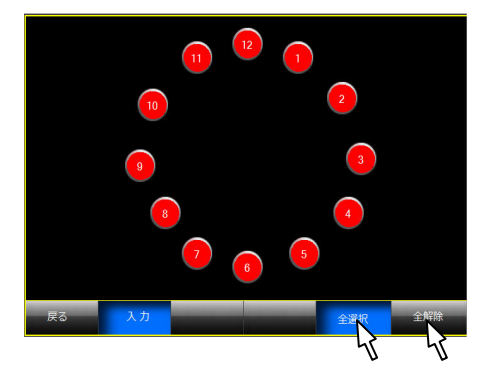

#### 3. カラー選択で色を選択します。

赤・橙・黄・緑・青緑・青・ピンク・白色を選択します。

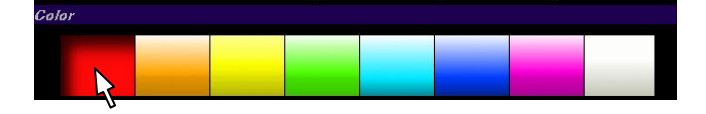

#### 4.フェードを設定します。 .フェードを設定します。

他のシーンから呼び出された時、入力した色に変化する時間(0秒~10秒)です。

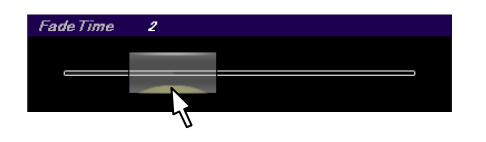

#### 5.スクロールを選択する場合

テーブルライトⅡの色が 赤・橙・黄・緑・青緑・青・ピンクの順に変化を繰り返します。

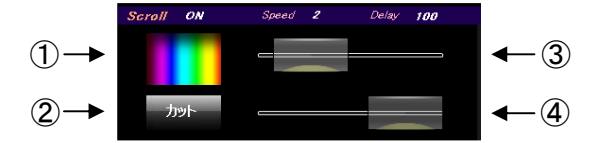

- ① のスクロール選択ボタンでスクロールを選択します。
- ② のカットチェンジボタンで色変わりをカット/フェードを選択します。
- ③ のスピード調整レバーでスクロールの変化の時間を調整します。
- ④ のディレイ調整レバーで複数台のテーブルライトⅡの色変わりのタイミングを調整します。

#### 6.ストロボを選択する場合

テーブルライトⅡの色が点滅します。

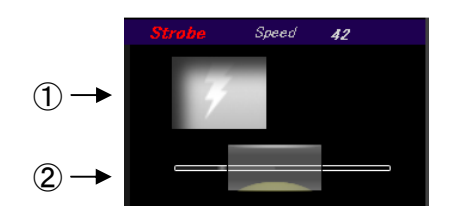

- ① のストロボ選択ボタンでストロボを選択します。
- ② のスピード調整レバーでストロボの変化の時間を調整します。

#### 7.記憶する

作成したデータを記憶します。

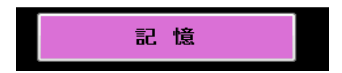

### チェイス入力方法

チェイスは1シーン内に最大20ステップのパターンを記憶することが出来ます。

各ステップの時間設定が出来ます。

チェイスモードは、最後のステップで終了する「1 回のみ」モードと、最後のステップで終了すると最初 のステップに戻って繰り返し行う「繰返し」モードが有ります。

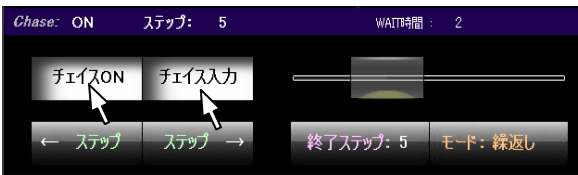

- 1.「チェイスON」をマウスでクリックしチェイスモードに入ります。
- 2.「チェイス入力」をマウスでクリックしチェイス入力状態にします。
- 3. 入力ステップをシーン入力方法に従って入力します。
- 4. 入力ステップの WAIT 時間 (0.1 秒~30 秒)を、レバーをスライドして設定します。

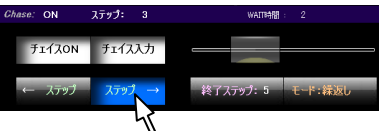

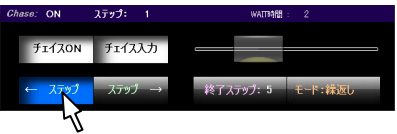

- 5.「ステップ→」ボタンをマウスでクリックして、ステップを1つ増やし入力を繰り返します。
- 6.「←ステップ」ボタンで1つ前のステップに戻ることが出来ます。

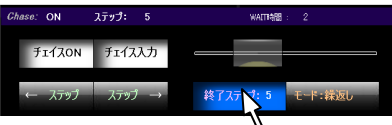

#### フ. チェイスエンドステップを設定します。

「終了ステップ」ボタンをクリックすると現在のチェイスステップ番号が終了ステップとして設定され ます。

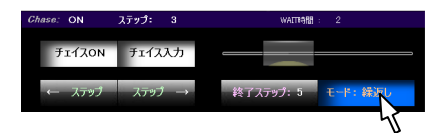

#### 8. チェイス終了モードを設定します。

「1回のみ」モードは、チェイス最後のステップで止まります。 「繰返し」 モードは、最後のステップから最初のステップに戻って繰り返します。

#### 9. 記憶する場合

「記憶」ボタンを押すと作成されたデータが記憶されます。

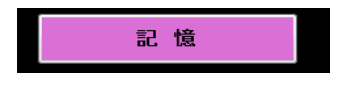

### マニュアル操作方法 マニュアル操作方法

シーン再生中でもテーブルライトⅡの色を変えることが出来ます。

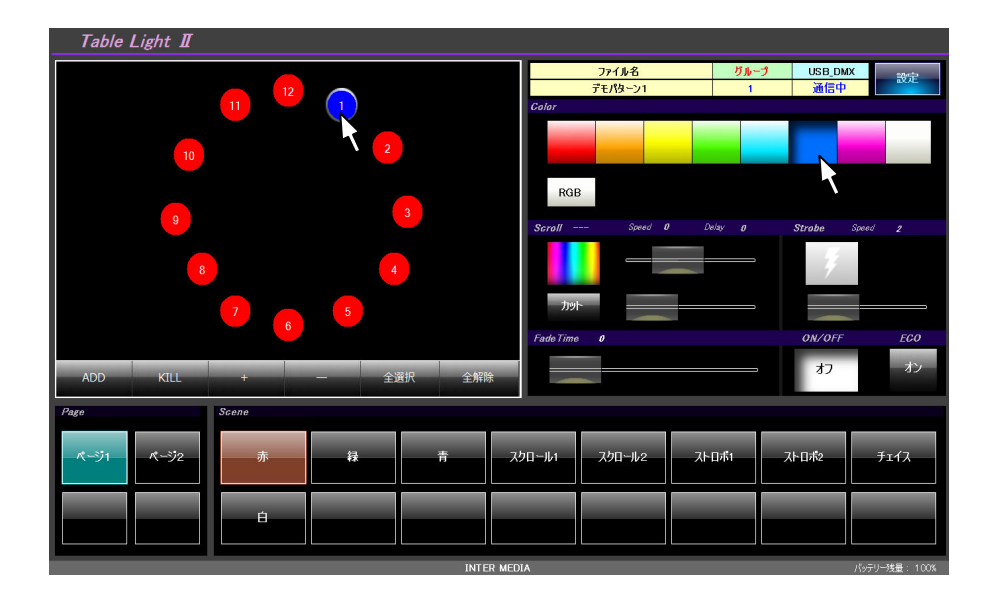

変更したいテーブルライトⅡをマウスでクリックして変更状態にします。 再度クリックすると変更状態は解除されます。 「全選択」ボタンをクリックするとすべてのテーブルライトⅡが変更状態になります。 「全解除」ボタンをクリックするとすべてのテーブルライトⅡの変更状態は解除されます。

希望の色・スクロール・ストロボ等を変更して下さい。

#### ADD選択

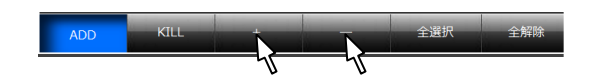

現在選択されているテーブルライトⅡの色をコピーし、 「+」ボタンをクリックするとテーブルライトⅡのアドレスの大きい方へ貼り付けて行きます。 「ー」ボタンをクリックするとテーブルライトⅡのアドレスの小さい方へ貼り付けて行きます。

KILL選択

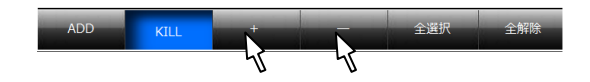

現在選択されているテーブルライトⅡの色をコピーし、 「+」ボタンをクリックするとテーブルライトⅡのアドレスの大きい方へ貼り付けて行きます。 「ー」ボタンをクリックするとテーブルライトⅡのアドレスの小さい方へ貼り付けて行きます。 ※ この時、貼り付けられたテーブルライトⅡ以外は暗転になります。